TO:EPSON 愛用者

FROM:EPSON 客服中心

主題敘述:如何連接掃描器 GT-12000 掃描器的 SCSI 界面連接埠及使用方式

※PC 電腦的使用者,可選擇並行界面或 SCSI 介面連接掃描器, MAC 電腦的使用者,則僅能使用 SCSI 界面連接掃描器, 如果您要同時連接 PC 與 MAC 電腦於一台掃描器上, 請將 PC 電腦連接再並行界面端, MAC 電腦連接在 SCSI 界面端。

※連接 SCSI 界面注意事項:

一、串連的各種設備,其 SCSI ID 號碼必須各自不同,一般來說, 電腦的 SCSI ID 號碼都會設定 7, 其他設定則設定為 0 到 6 之間的號碼, 由於 EPSON GT-12000 掃描器在出廠時已將 SCSI ID 號碼設定為 2, 所以當您將掃描器與其他設定串連時,請先確定其他串連設定的號碼, 避免產生衝突。

如果您想更改掃描器 SCSI ID 號碼的設定,請依照下列步驟操作: ①先找到掃描器背面如圖所示的 SCSI ID 號碼盤,您會發現號碼位於 2 上。

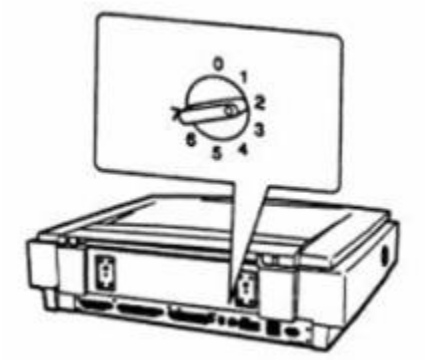

②將 SCSI ID 號碼盤旋轉至您想設定的號碼位置。

※設定 SCSI ID 號碼時,切記不要與既有串連的設備重覆,否則將導致所有串連 設備無法正常運作。

二、終端器的開與關也需注意,EPSON GT-12000 掃描器設有內建終端器,如果 您所使用的掃描器與電腦連接,或是串連線上的最中一個設備,請開啟內建終端 器,其串連模式如下所示:

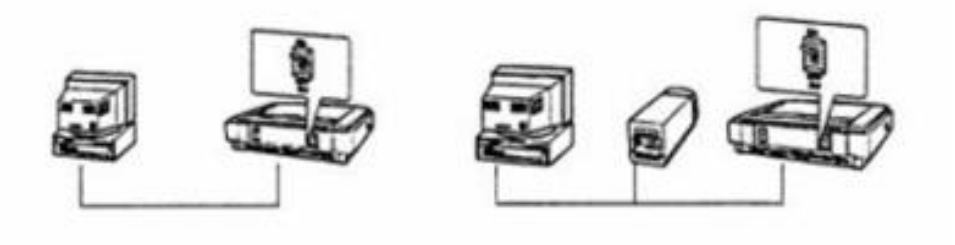

1 掃瞄器只與電腦運接

1. 掃磁器為串連線上最終一個設備

※如果您所使用的掃描器只是串連線中的一種設備,則將內建終端器扳至 OFF, 其串連模式如下圖所示:

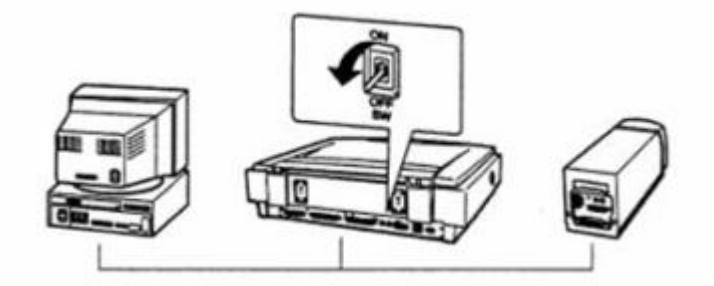

## 連接 SCSI 介面的操作步驟如下:

步驟 1、先關閉掃描器、電腦及其他串連設備的電源,並拔掉電源線。

步驟 2、將 50 針腳電纜線連接在掃描器背面認何一個 SCSI 介面上,並將兩旁固 定夾往內扳。

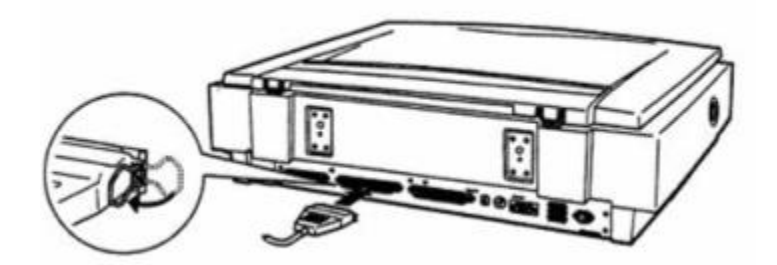

步驟 3、將電纜線的另一端連接在電腦或其他串連設備的 SCSI 介面上。

步驟 4、插上電源線,並開啟掃描器、電腦或其他串連設備的電源。 ※每次使用電腦前,請先開啟掃描器及其他串連設備的電源,再開啟電腦電源。